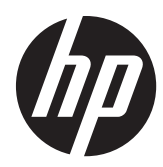

# Estação de trabalho HP série Z1

Guia do Usuário

#### **Informações sobre direitos autorais**

© Copyright 2012–2013 Hewlett-Packard Development Company, L.P.

Terceira edição: Outubro de 2013

Primeira edição: Março de 2012

Número da peça: 685886-203

#### **Garantia**

A Hewlett-Packard Company não será responsável por erros técnicos ou editoriais ou omissões aqui contidos, ou por danos acidentais ou consequentes relacionados com o fornecimento, desempenho ou uso deste material. As informações contidas neste documento são fornecidas "no estado em que se encontram" sem garantia de qualquer natureza, incluindo, mas não se restringindo a, garantias implícitas de comercialização e adequação a uma finalidade específica, e estão sujeitas a alterações sem aviso prévio. As garantias dos produtos HP são estabelecidas nas declarações expressas de garantia limitada que acompanham tais produtos.

Nenhuma informação contida aqui deve ser interpretada como parte de uma garantia adicional.

As informações contidas neste documento estão sujeitas a alterações sem aviso. As únicas garantias para produtos e serviços da HP são as estabelecidas nas declarações de garantia expressa que acompanham tais produtos e serviços. Nenhuma informação contida neste documento deve ser interpretada como uma garantia adicional. A HP não será responsável por erros técnicos ou editoriais nem por omissões contidos neste documento.

Para configurar uma WLAN e conectar à Internet, será necessário um modem de banda larga (DSL ou a cabo) (comprado separadamente), serviço de Internet de alta velocidade fornecido por um provedor de serviços de Internet e um roteador sem fio (comprado separadamente).

**Windows 8:** Nem todos os recursos estão disponíveis em todas as edições do Windows 8. Este computador pode exigir hardware atualizado e/ou comprado separadamente, drivers e/ou software para tirar proveito total da funcionalidade do Windows 8. Consulte

<http://www.microsoft.com>para obter mais detalhes.

**Windows 7:** Este computador pode exigir hardware atualizado e/ou comprado separadamente e/ou uma unidade de DVD para instalar o software Windows 7 e tirar proveito total da funcionalidade do Windows 7. Consulte [http://windows.microsoft.com/en-us/](http://windows.microsoft.com/en-us/windows7/get-know-windows-7) [windows7/get-know-windows-7](http://windows.microsoft.com/en-us/windows7/get-know-windows-7) para obter mais detalhes.

#### **Créditos de marca registrada**

Microsoft e Windows são marcas comerciais registradas nos Estados Unidos da Microsoft Corporation.

Intel é uma marca comercial da Intel Corporation nos EUA e em outros países.

FireWire é uma marca registrada da Apple Computer, Inc. nos EUA e em outros países.

Bluetooth é uma marca comercial pertencente ao seu proprietário e usada pela Hewlett-Packard Company mediante licenca.

### **Sobre este guia**

Este guia fornece informações sobre configuração e solução de problemas para Estações de trabalho HP série Z1. O capítulo inclui os seguintes tópicos:

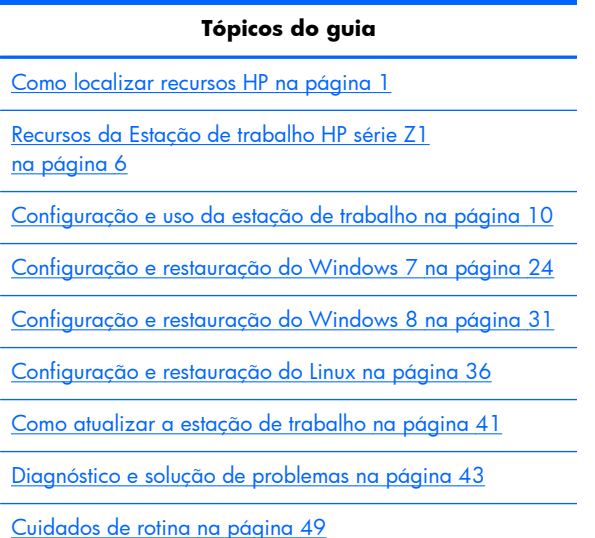

**DICA:** Caso não encontre o que está procurando neste guia:

— Encontre detalhes técnicos no *Guia de Manutenção e Serviço para Estação de trabalho HP série Z1* em [http://www.hp.com/support/workstation\\_manuals.](http://www.hp.com/support/workstation_manuals)

— Visualize vídeos de remoção e substituição em [http://www.hp.com/go/sml.](http://www.hp.com/go/sml)

— Consulte informações adicionais sobre a sua estação de trabalho em [http://www.hp.com/go/](http://www.hp.com/go/workstations) [workstations](http://www.hp.com/go/workstations).

# Conteúdo

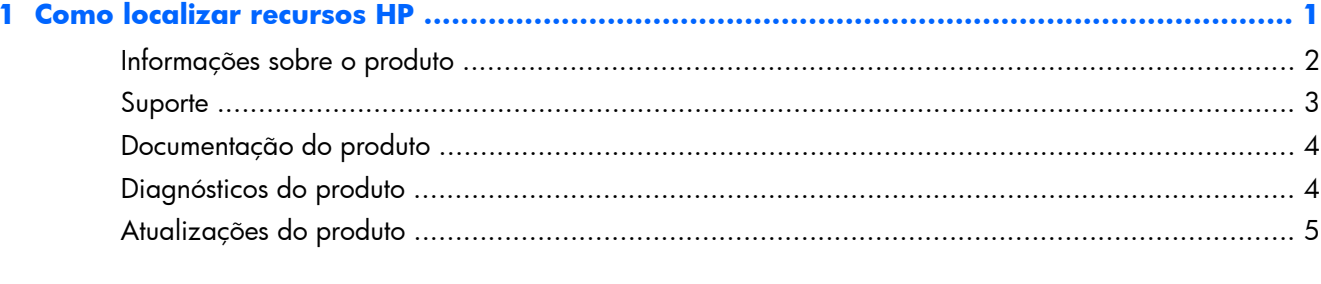

### 

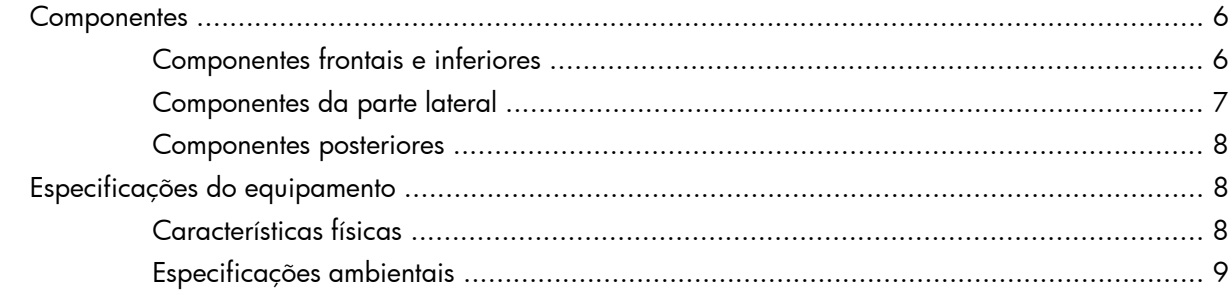

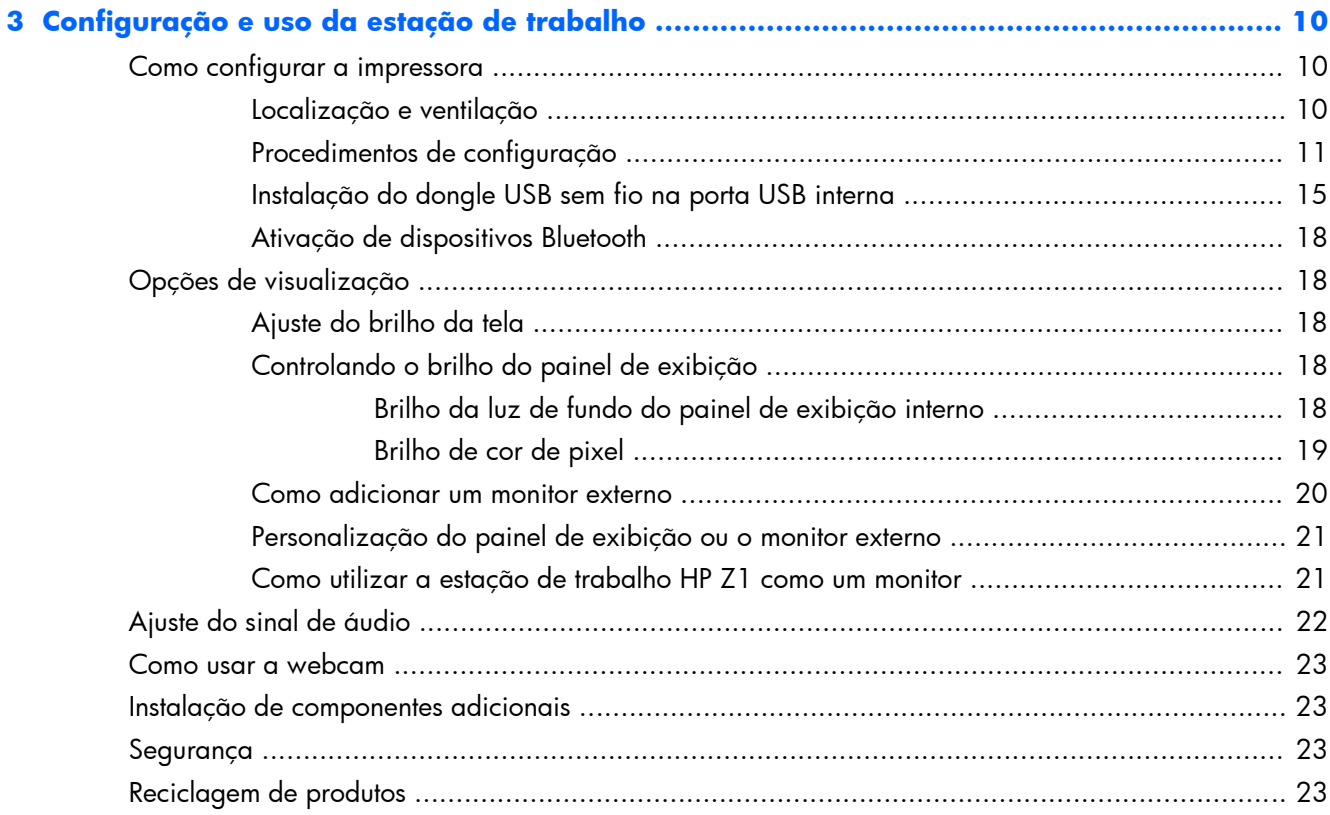

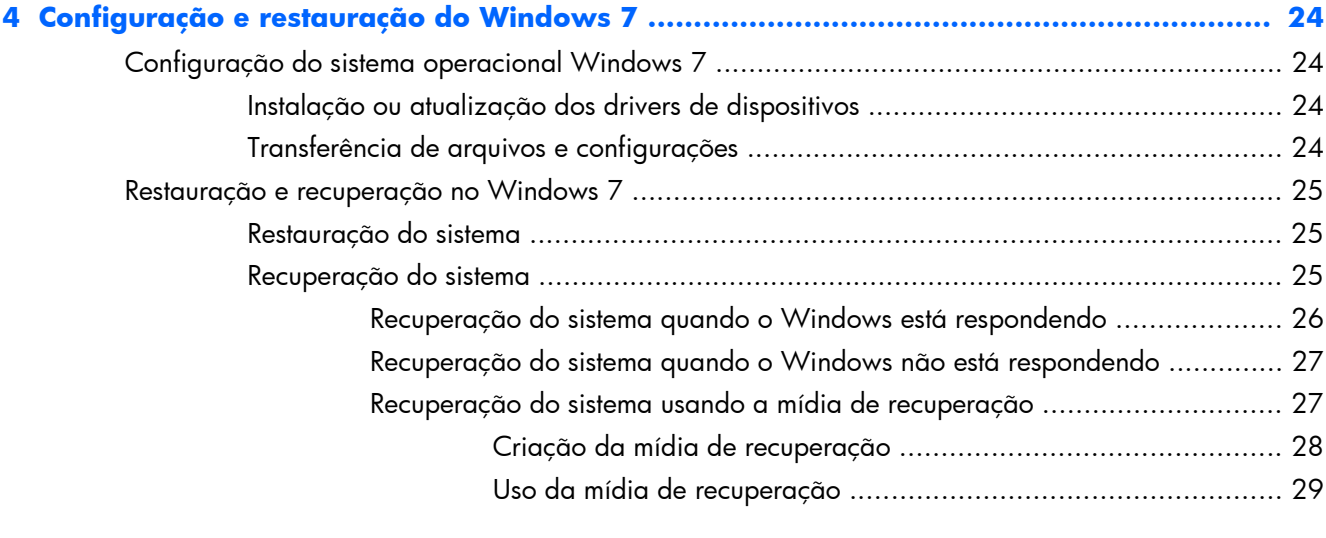

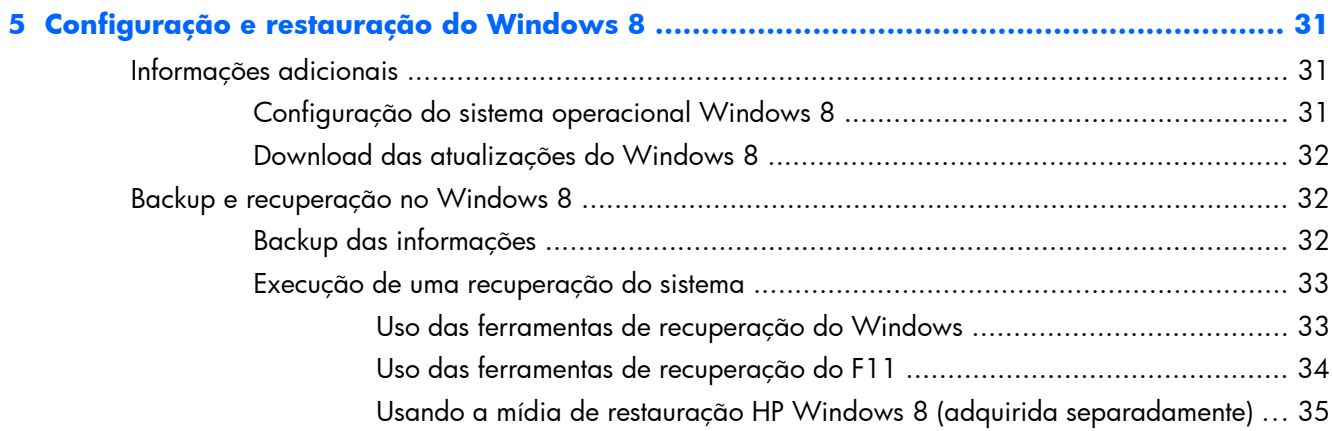

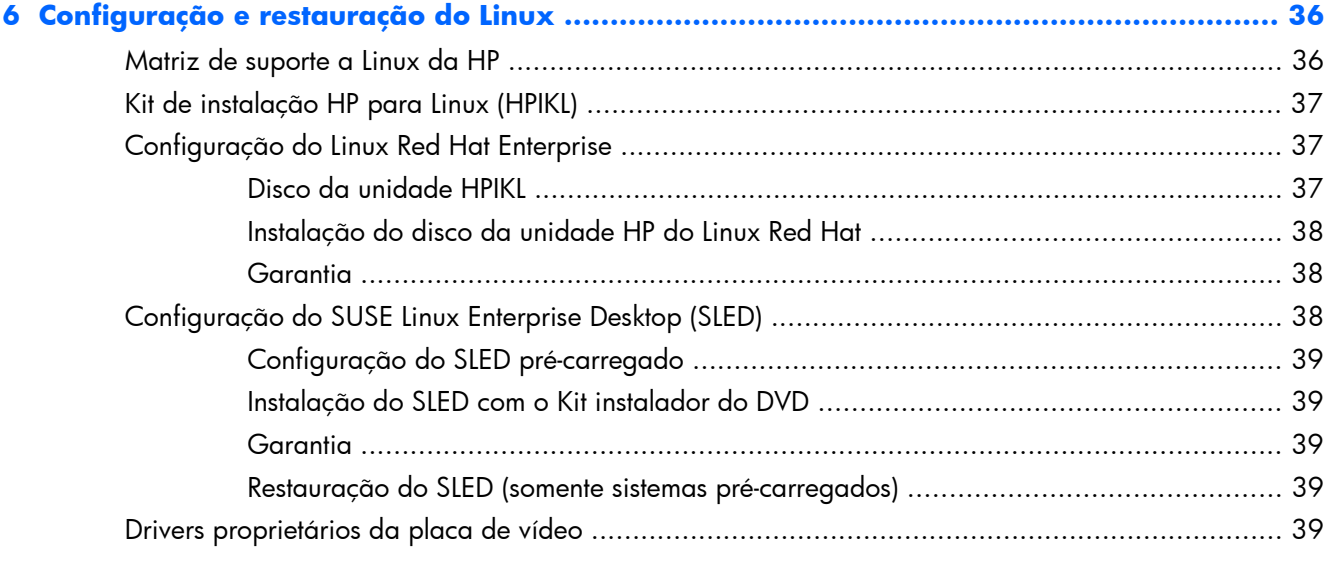

![](_page_5_Picture_121.jpeg)

![](_page_6_Picture_10.jpeg)

![](_page_6_Picture_11.jpeg)

![](_page_6_Picture_12.jpeg)

# <span id="page-8-0"></span>**1 Como localizar recursos HP**

Esta seção fornece informações sobre os seguintes recursos para sua estação de trabalho HP:

![](_page_8_Picture_131.jpeg)

[Atualizações do produto na página 5](#page-12-0)

- Atualizações de Driver e BIOS
- Sistemas operacionais

# <span id="page-9-0"></span>**Informações sobre o produto**

![](_page_9_Picture_149.jpeg)

#### **Tabela 1-1 Informações sobre o produto**

# <span id="page-10-0"></span>**Suporte**

![](_page_10_Picture_173.jpeg)

![](_page_10_Picture_174.jpeg)

# <span id="page-11-0"></span>**Documentação do produto**

#### **Tabela 1-3 Documentação do produto**

![](_page_11_Picture_184.jpeg)

# **Diagnósticos do produto**

#### **Tabela 1-4 Diagnósticos do produto**

![](_page_11_Picture_185.jpeg)

# <span id="page-12-0"></span>**Atualizações do produto**

![](_page_12_Picture_141.jpeg)

![](_page_12_Picture_142.jpeg)

# <span id="page-13-0"></span>**2 Recursos da Estação de trabalho HP série Z1**

Para obter informações completas e atuais sobre componentes e acessórios suportados para a estação de trabalho, visite [http://partsurfer.hp.com.](http://partsurfer.hp.com)

## **Componentes**

### **Componentes frontais e inferiores**

![](_page_13_Figure_4.jpeg)

#### **Tabela 2-1 Descrições dos componentes**

![](_page_13_Picture_85.jpeg)

### <span id="page-14-0"></span>**Componentes da parte lateral**

**Figura 2-2** Componentes da parte lateral

![](_page_14_Figure_2.jpeg)

**Tabela 2-2 Descrições dos componentes**

![](_page_14_Picture_67.jpeg)

### <span id="page-15-0"></span>**Componentes posteriores**

**Figura 2-3** Componentes posteriores (excluindo a base)

![](_page_15_Picture_2.jpeg)

#### **Tabela 2-3 Descrições dos componentes**

![](_page_15_Picture_97.jpeg)

# **Especificações do equipamento**

### **Características físicas**

#### **Tabela 2-4 Características físicas**

![](_page_15_Picture_98.jpeg)

![](_page_16_Picture_154.jpeg)

#### <span id="page-16-0"></span>**Tabela 2-4 Características físicas (continuação)**

## **Especificações ambientais**

![](_page_16_Picture_155.jpeg)

# <span id="page-17-0"></span>**3 Configuração e uso da estação de trabalho**

![](_page_17_Picture_97.jpeg)

# **Como configurar a impressora**

### **Localização e ventilação**

A ventilação adequada do sistema é importante para o funcionamento da estação de trabalho. Para garantir a ventilação adequada:

- Utilize a estação de trabalho em uma superfície firme e nivelada.
- Forneça ao menos:
	- 12 cm (4,7 in) de espaço livre na parte frontal, posterior, superior e inferior da estação de trabalho
	- 16 cm (6,3 in) de espaço livre no lado à direita do drive óptico
- Assegure-se de que a temperatura do ar ambiente em volta da estação de trabalho encontra-se dentro do limite especificado (consulte [Especificações ambientais na página 9](#page-16-0)).
- Nunca restrinja o fluxo de ar de entrada ou de saída da estação de trabalho bloqueando saídas de vento ou de ar.

### <span id="page-18-0"></span>**Procedimentos de configuração**

**1.** A estação de trabalho HP Z1 pesa 21,3 kg (47,0 lbs) e deve ser removida da caixa por duas pessoas.

AVISO! Se um produto for enviado em um pacote marcado com este símbolo <sub>50</sub>2, o produto sempre deve ser levantado por duas pessoas para evitar ferimentos pessoais devido ao peso do produto.

A **AVISO!** Para reduzir o risco de choque elétrico ou danos ao seu equipamento:

— Conecte o cabo de alimentação em uma tomada CA aterrada.

— Não desative o pino de aterramento do cabo de alimentação (por exemplo, conectando um adaptador de dois pinos). O pino de aterramento é um importante recurso de segurança.

— Para desconectar a alimentação da estação de trabalho, retire o cabo de alimentação da tomada CA.

- **2.** Empurre a unidade firmemente para baixo para a posição horizontal mais baixa para liberar o botão verde no suporte.
	- **CUIDADO:** Nunca abra a unidade a não ser que ela esteja na posição horizontal mais baixa. Caso contrário, os componentes do sistema podem ser danificados.

**Figura 3-1** Empurre para baixo para liberar o botão verde

![](_page_18_Picture_10.jpeg)

**3.** Pressione o botão verde ao levantar.

**Figura 3-2** Pressione o botão verde

![](_page_18_Picture_13.jpeg)

**4.** Para acessar as portas de E/S mais baixas, incline cuidadosamente a unidade para trás, para longe de você.

**Figura 3-3** Incline a unidade para longe de você para acessar as portas de E/S mais baixas

![](_page_19_Picture_2.jpeg)

**5.** Após inclinar a unidade, conecte o cabo de alimentação, o cabo Ethernet e outros periféricos, incluindo o teclado e o mouse com fio, no painel de E/S inferior.

Passe os cabos através ou ao redor do suporte da unidade.

**Figura 3-4** Conecte os cabos no painel de E/S inferior

![](_page_19_Picture_6.jpeg)

**6.** Quando as conexões dos cabos estiverem concluídas, cuidadosamente incline a unidade para frente, em direção a você.

**Figura 3-5** Incline a unidade em direção a você após conectar os cabos

![](_page_20_Picture_2.jpeg)

**NOTA:** Em virtude do peso da estação de trabalho e das articulações da base serem herméticas, você pode precisar exercer alguma força para movimentá-la.

**7.** Gire a estação de trabalho para a posição vertical. É necessária alguma força.

**Figura 3-6** Gire a estação de trabalho

![](_page_20_Picture_6.jpeg)

**8.** Conecte a estação de trabalho em uma tomada de energia CA aterrada (1) e ligue a unidade  $(2).$ 

**Figura 3-7** Ligue a estação de trabalho

![](_page_21_Picture_2.jpeg)

- **9.** Se você encomendar um mouse/teclado sem fio como uma opção pós-mercado, poderá conectar o mouse sem fio e teclado sem fio usando as etapas a seguir.
	- **a.** Insira o dongle sem fio em uma porta USB lateral.

**NOTA:** Você também tem a opção de instalar o dongle sem fio em uma porta USB interna. Para obter instruções, consulte [Instalação do dongle USB sem fio na porta USB](#page-22-0) [interna na página 15.](#page-22-0)

**Figura 3-8** Insira o dongle na porta USB lateral da unidade

![](_page_21_Picture_7.jpeg)

<span id="page-22-0"></span>**b.** Ligue o mouse sem fio.

**Figura 3-9** Ligue

![](_page_22_Picture_2.jpeg)

**10.** Conecte a unidade à Internet através do recurso sem fio ou por um cabo de rede RJ-45.

![](_page_22_Figure_4.jpeg)

![](_page_22_Picture_5.jpeg)

### **Instalação do dongle USB sem fio na porta USB interna**

Se você encomendar um teclado e mouse sem fio, poderá instalar o dongle sem fio na porta USB interna. Veja as instruções a seguir:

**1.** Desligue a estação de trabalho e desconecte o cabo de alimentação da tomada CA aterrada.

**2.** Segurando a estação de trabalho firmemente no centro da parte superior e da parte inferior, mova a estação de trabalho para uma posição horizontal.

**Figura 3-11** Mova a estação de trabalho para uma posição horizontal

![](_page_23_Picture_2.jpeg)

**3.** Deslize as travas da parte inferior da estação de trabalho para fora e abra o chassi. **Figura 3-12** Abra o chassi

![](_page_23_Picture_4.jpeg)

**4.** Instale o dongle na porta USB interna no conjunto de E/S inferior. Feche cuidadosamente a estação de trabalho e mova-a para uma posição vertical.

**Figura 3-13** Porta USB interna

![](_page_24_Picture_2.jpeg)

- **IMPORTANTE:** Um contorno em volta da porta USB interna identifica a área máxima permitida para um dispositivo USB interno. O dongle deve se encaixar dentro dessa área.
- **5.** Verifique se o teclado e o mouse estão a uma distância de 30 cm (12 polegadas) da estação de trabalho e longe da interferência de outros dispositivos. Ligue o botão Liga/Desliga na parte inferior do mouse sem fio (1) Coloque-os em frente à estação de trabalho.

**Figura 3-14** Teclado e mouse sem fio

![](_page_24_Picture_6.jpeg)

### <span id="page-25-0"></span>**Ativação de dispositivos Bluetooth**

A estação de trabalho é compatível com Bluetooth®. Para conectar um dispositivo Bluetooth sem fio:

- **1.** Faça com que o seu dispositivo Bluetooth envie um sinal de rádio para que ele seja identificado pela estação de trabalho (consulte a documentação do dispositivo para obter instruções).
- **2.** No Painel de Controle do **Windows**, clique em **Hardware e Som**.
	- Se o seu dispositivo Bluetooth é uma impressora, clique em **Impressoras**, em seguida, clique em **Adicionar uma impressora**, e siga as instruções na tela.
	- Para todos os demais dispositivos, clique em **Dispositivos Bluetooth**, clique em **Adicionar**, e em seguida, siga as instruções na tela.

# **Opções de visualização**

### **Ajuste do brilho da tela**

A estação de trabalho HP Z1 utiliza dois métodos para controlar o brilho da tela.

- As configurações de brilho de luz de fundo controlam o brilho geral apenas do painel de exibição interno.
- As configurações de brilho de cor de pixel controlam a intensidade de cor de pixel individual para o painel de exibição interno e um monitor externo. Alterar o brilho de cor de pixel afetará a cor dos pixels e as cores da tela.

### **Controlando o brilho do painel de exibição**

#### **Brilho da luz de fundo do painel de exibição interno**

O Windows 7 e o Windows 8 oferecem dois métodos para controlar o brilho da luz de fundo do painel de exibição interno. Essas duas opções ajustam o brilho da luz de fundo de 100% para 30% do brilho da luz de fundo total.

#### **Windows 7**

- **1.** Selecione **Painel de controle > Opções de energia**.
- **2.** Mova o controle deslizante de brilho da tela na parte inferior da janela para fazer ajustes.

– ou –

- **1.** Clique em **Iniciar > Programas > Produtividade e ferramentas > Minha tela HP**.
- **2.** Selecione **Ajustar**.
- **3.** Mova o controle deslizante para fazer ajustes.
- **4.** Na parte inferior da janela, clique em **Aplicar** ou **OK** para salvar as alterações.

#### **Windows 8**

- **1.** Aponte para o canto superior direito da tela inicial para exibir o menu dos eventos.
- **2.** Clique em **Configurações**.
- <span id="page-26-0"></span>**3.** No canto inferior do painel direito, clique em **Brilho**.
- **4.** Mova o controle deslizante para fazer ajustes.

 $-$  ou  $-$ 

- **1.** Na janela da área de trabalho, aponte para a barra de tarefas na borda inferior da tela.
- **2.** Clique na seta **Mostrar ícones ocultos**, em seguida, clique no ícone **Minha tela HP**.
- **3.** Selecione **Ajustar**.
- **4.** Mova o controle deslizante para fazer ajustes.
- **5.** Na parte inferior da janela, clique em **Aplicar** ou **OK** para salvar as alterações.

#### **Brilho de cor de pixel**

O brilho de cor pixel é controlado com a interface de controlador de placa de vídeo Intel® iGFx ou NVIDIA MXM. Ambos os controladores podem ajustar o painel de exibição interno e um monitor externo. Esse ajuste afeta o nível de brilho de pixels RGB individuais e afeta as cores dos pixels.

#### **Ajustes do Intel iGFx para um painel de exibição interno**

- **1.** Clique com o botão direito do mouse em uma área em branco na área de trabalho da tela para abrir a janela de controle de exibição do sistema. Clique em **Propriedades gráficas**.
- **2.** Selecione o botão de opção **Avançado** e clique em **OK**. O painel de controle Intel Graphics and Media será exibido.
- **3.** No lado esquerdo do painel de controle Intel Graphics and Media, selecione **Exibir > Aprimoramento de cor**.
- **4.** Clique na janela suspensa **Tela** e selecione **Tela embutida**.
- **5.** A barra deslizante de brilho está definida como 0%. Mova o controle deslizante para ajustar o brilho até 100% ou para baixo para -60%.
- **6.** Na parte inferior da janela, clique em **Aplicar** ou **OK** para salvar as alterações.

#### **Ajustes de cor de pixel Intel IGFx para um monitor externo**

- **1.** Clique com o botão direito do mouse em uma área em branco na área de trabalho da tela para abrir a janela de controle de exibição do sistema. Clique em **Propriedades gráficas**.
- **2.** Selecione o botão de opção **Avançado** e clique em **OK**. A janela do painel de controle Intel Graphics and Media é exibida.
- **3.** No lado esquerdo do painel de controle Intel Graphics and Media, selecione **Exibir > Aprimoramento de cor**.
- **4.** Clique na janela suspensa **Tela** e selecione o **Monitor externo**. Por exemplo, se um monitor ZR2740w estiver conectado, selecione **Tela digital ZR2740w**.
- **5.** A barra deslizante de brilho está definida como 50%. Mova o controle deslizante para cima ou para baixo para ajustar o brilho.
- **6.** Na parte inferior da janela, clique em **Aplicar** ou **OK** para salvar as alterações.

#### <span id="page-27-0"></span>**Ajustes de cor de pixel do controlador NVIDIA MXM para um painel de exibição interno**

- **1.** Clique com o botão direito do mouse em uma área em branco na área de trabalho da tela para abrir a janela de controle de exibição do sistema. Clique no painel de controle **NVIDIA**.
- **2.** Clique no ícone do painel da tela **HP Z1**. Uma caixa verde contorna o ícone.
- **3.** No lado esquerdo do painel de controle NVIDIA, clique em **Ajustar as configurações de cor da área de trabalho** e selecione o painel de exibição interno para ajustar.
- **4.** Clique no botão de opção **Usar configurações NVIDIA**.
- **5.** A barra deslizante de brilho está definida como 50%. Mova o controle deslizante para cima ou para baixo para ajustar o brilho.
- **6.** Na parte inferior da janela, clique em **Aplicar** ou **OK** para salvar as alterações.

#### **Ajustes de cor de pixel do controlador NVIDIA MXM para um monitor externo**

- **1.** Clique com o botão direito do mouse em uma área em branco na área de trabalho da tela para abrir a janela de controle do sistema. Clique no painel de controle **NVIDIA**.
- **2.** Clique no ícone do monitor externo. Uma caixa verde contorna o ícone.
- **3.** No lado esquerdo do painel de controle NVIDIA, clique em **Ajustar as configurações de cor da área de trabalho** e selecione o monitor externo para ajustar.
- **4.** Clique no botão de opção **Usar configurações NVIDIA**.
- **5.** A barra deslizante de brilho está definida como 50%. Mova o controle deslizante para cima ou para baixo para ajustar o brilho.
- **6.** Na parte inferior da janela, clique em **Aplicar** ou **OK** para salvar as alterações.

### **Como adicionar um monitor externo**

Para conectar um monitor à estação de trabalho:

**1.** Determine os requisitos de cabo e/ou adaptador corretos para o monitor:

![](_page_27_Picture_181.jpeg)

**2.** Conecte o adaptador/a extremidade do cabo DisplayPort no conector DisplayPort na parte traseira da estação de trabalho.

- <span id="page-28-0"></span>**3.** Conecte a outra extremidade do cabo ao monitor externo.
- **4.** Ligue o monitor. Se a estação de trabalho estiver executando o Microsoft® Windows e um driver gráfico estiver instalado, a estação de trabalho detectará automaticamente o monitor externo e o utilizará como uma tela.

### **Personalização do painel de exibição ou o monitor externo**

Você pode selecionar manualmente ou alterar as taxas de atualização do monitor, a resolução de tela, as configurações de cores, os tamanhos de fonte e as configurações de gerenciamento de energia do painel da tela ou do monitor externo da estação de trabalho. Use o painel de controle da unidade de processamento gráfico (cartão MXM ou gráficos integrados) ou selecione as opções **Painel de Controle > Exibir** do Windows.

Para mais informações sobre como personalizar seu monitor externo, consulte a documentação incluída com o monitor.

### **Como utilizar a estação de trabalho HP Z1 como um monitor**

O conector DisplayPort na estação de trabalho HP Z1 é bidirecional e permite que você use a estação de trabalho como uma tela para outro computador, como um laptop. O outro computador (referido como a *fonte gráfica externa*) deve ter um conector gráfico de saída DisplayPort.

Um conjunto de toques de teclas no teclado da estação de trabalho alterna a porta da saída para a entrada e vice-versa. Enquanto estiver no modo de saída, a porta aciona um monitor externo. Enquanto estiver no modo de entrada, uma fonte gráfica externa aciona o painel da tela da estação de trabalho.

**EX NOTA:** Essa ferramenta é suportada apenas no sistema operacional Windows.

<span id="page-29-0"></span>Como utilizar a estação de trabalho como um monitor:

**1.** Conecte uma extremidade de um cabo DisplayPort no conector DisplayPort da fonte de gráfica externa. Conecte a outra extremidade ao conector DisplayPort na parte traseira da estação de trabalho HP Z1.

![](_page_29_Picture_2.jpeg)

**Figura 3-15** Como conectar as portas do visor

- **2.** No teclado da estação de trabalho HP Z1, pressione simultaneamente **Ctrl+Shift+S+D** (*alternar visor*) para permitir que a estação de trabalho exiba a saída a partir da fonte gráfica externa.
- **3.** Para voltar, pressione simultaneamente **Ctrl+Shift+S+D** no teclado da estação de trabalho HP Z1 para restabelecer a fonte interna gráfica e colocar o painel da tela da estação de trabalho em modo de espera. Na estação de trabalho HP Z1, mova o mouse ou pressione a barra de espaço para ativar o painel da tela.

**NOTA:** Este recurso baseia-se no utilitário **My Display** que está sujeito a alterações com o lançamento de novo software e driver. Para fazer o download do novo software e driver, consulte [http://www.portrait.com/dtune/hpw/enu/upgrade\\_instructions.html](http://www.portrait.com/dtune/hpw/enu/upgrade_instructions.html).

# **Ajuste do sinal de áudio**

- Não há nenhum controle de volume de hardware na estação de trabalho HP Z1. (No entanto, alguns teclados possuem botões de volume, geralmente no canto superior direito.)
- O volume pode ser ajustado com o controle mestre do sistema operacional (SO) ou o controle do reprodutor de áudio do software (SW).
- O controle mestre do SO e o controle do reprodutor de áudio do SW são independentes. No entanto, ambos são simultaneamente ativos e afetam o volume geral do sinal de áudio.
- Se o sinal de áudio não for audível, verifique o controle mestre do OS e o controle do reprodutor áudio do SW para certificar-se de que nenhum esteja definido com um valor muito baixo.

## <span id="page-30-0"></span>**Como usar a webcam**

A webcam funciona automaticamente com qualquer software de webcam.

Um LED branco de atividade é ligado quando a webcam está ativa. O desempenho ideal das lentes de foco fixo é de 0,5 metros.

Um mostrador no topo da estação de trabalho permite que você:

- Ajuste o ângulo da câmera.
- Desative a câmera girando o mostrador completamente em direção à frente da estação de trabalho. Uma faixa vermelha no visor da câmera indica que as lentes estão apontando diretamente para dentro do chassi. O usuário não está visível.

## **Instalação de componentes adicionais**

Você pode instalar componentes adicionais, tais como memória, discos rígidos e placas PCIe Mini em sua estação de trabalho.

- Para visualizar os vídeos de instalação de componentes, vá para [http://www.hp.com/go/sml.](http://www.hp.com/go/sml)
- Para diretrizes de instalação e informações técnicas,consulte *Guia de Manutenção e Serviço da Estação de Trabalho HP Z1* em [http://www.hp.com/support/workstation\\_manuals.](http://www.hp.com/support/workstation_manuals)

### **Segurança**

Você pode proteger sua estação de trabalho anexando um bloqueio para o slot de trava do cabo. A estação de trabalho contém vários recursos de segurança para reduzir o risco de roubo e alertar sobre intrusões no chassi. Consulte o *Guia de Manutenção e Serviço* para obter informações sobre recursos adicionais de segurança de hardware e software disponíveis para o sistema.

# **Reciclagem de produtos**

A HP recomenda aos clientes que reciclem os equipamentos eletrônicos usados, cartuchos de impressora HP original e baterias recarregáveis.

Para obter informações sobre a reciclagem de componentes ou produtos HP, consulte [http://www.hp.com/go/recycle.](http://www.hp.com/go/recycle)

# <span id="page-31-0"></span>**4 Configuração e restauração do Windows 7**

Este capítulo fornece informações sobre a configuração e a atualização do sistema operacional Windows 7. O capitulo inclui os seguintes tópicos:

**Tópicos**

Configuração do sistema operacional Windows 7 na página 24

[Restauração e recuperação no Windows 7 na página 25](#page-32-0)

**NOTA:** Depois de configurar o sistema operacional, certifique-se de que o BIOS, os drivers e as atualizações de software mais recentes estejam instalados na estação de trabalho. Consulte o capítulo sobre a atualização da estação de trabalho.

A **CUIDADO:** Não adicione dispositivos opcionais de hardware ou de terceiros na estação de trabalho HP até que o sistema operacional seja instalado com êxito. A adição de hardware pode causar erros e impedir que o sistema operacional seja instalado corretamente.

# **Configuração do sistema operacional Windows 7**

**CUIDADO:** Após o início da instalação, *não* desligue a estação de trabalho até que o processo esteja concluído. Se você desligar a estação de trabalho durante a instalação, a instalação e a operação desse software poderão ser prejudicadas.

Para obter instruções completas de instalação e configuração, acesse [http://windows.microsoft.com/](http://windows.microsoft.com/en-US/windows7/help) [en-US/windows7/help.](http://windows.microsoft.com/en-US/windows7/help) Informações adicionais estarão disponíveis na ferramenta de ajuda online após a instalação do sistema operacional.

### **Instalação ou atualização dos drivers de dispositivos**

É preciso instalar os drivers de dispositivo corretos antes de instalar os dispositivos de hardware. Siga as instruções de instalação que acompanham o dispositivo. Para obter o desempenho máximo, o sistema operacional deve ter as atualizações, os patches e as correções de software mais recentes. Para obter informações de atualização de driver e de software, consulte o capítulo sobre atualização da estação de trabalho.

### **Transferência de arquivos e configurações**

O sistema operacional Windows oferece ferramentas de migração de dados que o ajudam a selecionar e transferir arquivos e dados de um computador Windows para outro.

Para obter mais informações sobre essas ferramentas, acesse<http://www.microsoft.com>.

## <span id="page-32-0"></span>**Restauração e recuperação no Windows 7**

Para proteger as informações contra perdas ou danos, faça backup de arquivos de dados pessoais. Consulte a documentação do sistema operacional ou do utilitário de backup para obter instruções sobre como fazer cópias de backup dos arquivos de dados.

Para proteger o software contra danos ou perdas, será necessário manter uma cópia de segurança de todos os programas, aplicativos e arquivos de sistema armazenados na unidade de disco rígido.

Se você não tiver criado os CDs ou DVDs de recuperação do sistema, poderá solicitar um conjunto de discos de recuperação do suporte. Para obter o número do telefone do suporte em sua região, consulte [http://www.hp.com/support/contactHP.](http://www.hp.com/support/contactHP)

### **Restauração do sistema**

Se você tiver um problema que considera ser decorrente do software instalado no computador, use a Restauração do sistema para fazer com que o computador volte a um ponto de restauração anterior. Também é possível estabelecer pontos de restauração manualmente.

**NOTA:** Sempre use esse procedimento de Restauração do Sistema antes de usar o recurso de Recuperação do Sistema.

**WOTA:** Alguns recursos podem não estar disponíveis em sistemas fornecidos sem um sistema operacional Windows.

Para iniciar uma Restauração do Sistema:

- **1.** Feche todos os programas em execução.
- **2.** Clique no botão **Iniciar**, clique com o botão direito em **Computador** e, em seguida, selecione **Propriedades**.
- **3.** Clique em **Proteção do Sistema**, **Restauração do Sistema**, clique em **Avançar** e siga as instruções na tela.

Para adicionar pontos de restauração manualmente:

- **1.** Feche todos os programas em execução.
- **2.** Clique em **Iniciar**, clique com o botão direito em **Computador**, clique em **Propriedades** e clique em **Proteção do sistema**.
- **3.** Em **Configurações de Proteção**, selecione o disco para o qual deseja criar um ponto de restauração.
- **4.** Clique em **Criar** e siga as instruções exibidas na tela.

### **Recuperação do sistema**

**AVISO!** Esse procedimento apagará todas as informações do usuário. Para evitar perda de informações, assegure-se de fazer backup de todas as informações de usuário para que possa restaurá-las após a recuperação. Sempre use o procedimento de Restauração do Sistema antes de usar o programa de Recuperação do Sistema. Consulte Restauração do sistema na página 25.

A Recuperação do sistema apaga totalmente e reformata a unidade de disco rígido, excluindo todos os arquivos de dados criados, e reinstala o sistema operacional, os programas e os drivers. No

<span id="page-33-0"></span>entanto, é preciso reinstalar qualquer software que não tenha sido instalado no computador na fábrica. Isso inclui o software que veio na mídia incluída na caixa de acessórios do computador, além dos programas de software instalados após a compra.

**EX NOTA:** Alguns recursos podem não estar disponíveis em sistemas fornecidos sem um sistema operacional Windows.

É preciso escolher um dos seguintes métodos para realizar uma Recuperação do sistema:

- Imagem de Recuperação Execute a Recuperação do Sistema a partir de uma imagem de recuperação armazenada na unidade de disco rígido. A imagem de recuperação é um arquivo que contém uma cópia do software original enviado pela fábrica. Para executar uma recuperação do sistema a partir de uma imagem de recuperação, consulte Recuperação do sistema quando o Windows está respondendo na página 26 ou [Recuperação do sistema](#page-34-0) [quando o Windows não está respondendo na página 27.](#page-34-0)
- Mídia de Recuperação Execute a recuperação do sistema a partir da mídia de recuperação criada a partir dos arquivos armazenados na unidade de disco rígido ou adquirida separadamente. Para criar uma nova mídia de recuperação, consulte [Recuperação do sistema](#page-34-0) [usando a mídia de recuperação na página 27](#page-34-0).

#### **Recuperação do sistema quando o Windows está respondendo**

**CUIDADO:** A recuperação do sistema exclui todos os dados e programas que foram criados ou instalados. Antes de iniciar, faça o backup de todos os dados importantes para um CD ou DVD ou para uma unidade flash USB.

**EX NOTA:** Em alguns casos, será preciso usar a mídia de recuperação para esse procedimento. Para criar essa mídia, siga as instruções em [Criação da mídia de recuperação na página 28.](#page-35-0)

Se o computador estiver funcionando e o Windows 7 estiver respondendo, siga essas etapas para realizar uma Recuperação do Sistema.

- **1.** Desligue o computador.
- **2.** Desconecte todos os dispositivos periféricos do computador, exceto o monitor, o teclado e o mouse.
- **3.** Ligue o computador.
- **4.** Depois que o Windows tiver sido carregado, clique no botão **Iniciar**, em **Todos os Programas**, em **Segurança e Proteção** e, a seguir, em **Gerenciador de Recuperação**. Se solicitado, clique em **Sim** para permitir que o programa continue.
- **5.** Em **Preciso de ajuda imediatamente**, clique em **Recuperação do Sistema**.
- **6.** Selecione **Sim** e clique em **Avançar**. O computador será reiniciado.
- **NOTA:** Se o sistema não detectar uma partição de recuperação, será solicitada a inserção de uma mídia de recuperação que tenha sido criada. Insira o primeiro disco ou a unidade flash USB, selecione **Sim** e, a seguir, clique em **Avançar** para reiniciar o computador. Se estiver usando discos, insira o próximo disco quando solicitado.
- **7.** Quando o computador reiniciar, você verá a tela de boas-vindas do Gerenciador de Recuperação novamente. Em **Preciso de ajuda imediatamente**, clique em **Recuperação do Sistema**. Se você for solicitado a fazer backup de arquivos e não o tiver feito, selecione **Fazer backup de seus arquivos primeiro (recomendado)** e, em seguida, clique em

<span id="page-34-0"></span>**Avançar**. Caso contrário, selecione **Recuperar sem fazer backup de seus arquivos** e clique em **Avançar**.

- **8.** A recuperação do sistema começa. Quando a Recuperação do Sistema estiver completa, clique em **Concluir** para reiniciar o computador.
- **9.** Quando o Windows tiver carregado, desligue o computador, reconecte todos os dispositivos periféricos e ligue-o novamente.

#### **Recuperação do sistema quando o Windows não está respondendo**

**CUIDADO:** A recuperação do sistema exclui todos os dados e programas que foram criados ou instalados.

Se o Windows não estiver respondendo, mas o computador estiver funcionando, siga estas etapas para realizar uma Recuperação do Sistema.

- **1.** Desligue o computador. Se necessário, mantenha pressionado o botão Liga/Desliga até o computador ser desligado.
- **2.** Desconecte todos os dispositivos periféricos do computador, exceto o monitor, o teclado e o mouse.
- **3.** Pressione o botão Liga/Desliga para ligar o computador.
- **4.** Quando você vir a tela da logo da HP, pressione a tecla F11 do teclado várias vezes até que a mensagem *Windows is Loading Files…* seja mostrada na tela.
- **5.** Em **Preciso de ajuda imediatamente**, clique em **Recuperação do Sistema**.
- **6.** Se você for solicitado a fazer backup de arquivos e não o tiver feito, selecione **Fazer backup de seus arquivos primeiro (recomendado)** e, em seguida, clique em **Avançar**. Caso contrário, selecione **Recuperar sem fazer backup de seus arquivos** e clique em **Avançar**.
- **7.** A recuperação do sistema começa. Quando a Recuperação do Sistema estiver completa, clique em **Concluir** para reiniciar o computador.
- **8.** Quando o Windows tiver carregado, desligue o computador, reconecte todos os dispositivos periféricos e ligue-o novamente.

#### **Recuperação do sistema usando a mídia de recuperação**

Você deverá criar um conjunto de mídia de recuperação, seja um conjunto de DVDs ou uma unidade flash USB, a partir da imagem de recuperação armazenada no disco rígido. Essa imagem contém os arquivos do sistema operacional e dos programas de software que foram originalmente instalados no computador, na fábrica. Você pode criar somente um conjunto de mídias de recuperação para o computador, e as mídias podem ser usadas *somente* com esse computador. Guarde as mídias de recuperação em local seguro.

#### <span id="page-35-0"></span>**NOTA:** Alguns recursos podem não estar disponíveis em sistemas fornecidos sem um sistema operacional Windows.

Para criar mídias de recuperação, seu computador deve possuir um gravador de DVD e e você deve usar somente discos de DVD+R ou DVD-R.

**NOTA:** Você *não* pode usar discos DVD+RW, DVD-RW, DVD+RW DL, DVD-RW DL, DVD+R DL ou DVD-R DL para criar discos de recuperação.

- Em vez disso, você tem a opção de criar uma unidade flash USB de recuperação usando uma unidade USB de alta qualidade.
- Se estiver criando mídias de recuperação, certifique-se de usar mídias de alta qualidade. É normal que o sistema rejeite discos com defeito. Será solicitada a inserção de um novo disco virgem para tentar novamente.
- O número de discos no conjunto de discos de recuperação depende do modelo do computador (geralmente de 3 a 6 DVDs). O programa Criação da Mídia de Recuperação informa o número exato de discos virgens necessários para formar o conjunto. Se estiver usando uma unidade flash USB, o programa informará o tamanho de unidade requerido para armazenar todos os dados (mínimo de 8GB).

**NOTA:** O processo de criação da mídia de recuperação é demorado. Você pode parar o processo a qualquer instante. Na próxima vez que o processo for iniciado, ele retomará no ponto em que parou.

#### **Criação da mídia de recuperação**

Para criar discos de recuperação:

- **1.** Feche todos os programas em execução.
- **2.** Clique no botão **Iniciar**, em **Todos os programas**, em **Segurança e Proteção**, em **Gerenciador de Recuperação** e, em seguida, em **Criação de Mídia de Recuperação**. Se solicitado, clique em **Sim** para permitir que o programa continue.
- **3.** Clique em **Criar mídia de recuperação usando DVDs virgens**, e clique em **Próximo**.
- **4.** Siga as instruções na tela. Rotule cada disco ao conclui-lo (por exemplo, Recuperação 1, Recuperação 2) e, a seguir, armazene-os em um lugar seguro.

Para criar um unidade flash USB de recuperação:

**NOTA:** É preciso uma unidade flash com capacidade mínima de 8 GB.

- **1.** Feche todos os programas em execução.
- **2.** Insira a unidade flash em uma porta USB no computador.
- **3.** Clique no botão **Iniciar**, em **Todos os programas**, em **Segurança e Proteção**, em **Gerenciador de Recuperação** e, em seguida, em **Criação de Mídia de Recuperação**.
- **4.** Clique em **Criar mídia de recuperação usando uma unidade flash USB** e clique em **Próximo**.
- **5.** Selecione a unidade flash USB a partir da lista de mídia. O programa permitirá saber quanto de armazenamento é necessário para criação da mídia de recuperação. Se a unidade flash USB

<span id="page-36-0"></span>não tiver capacidade de armazenamento suficiente, ela será exibida em cinza e deverá ser substituída por uma unidade flash USB maior. Clique em **Avançar**.

- **EX NOTA:** A criação da mídia de recuperação formata a unidade flash e exclui todos os arquivos nela presentes.
- **6.** Siga as instruções na tela. Quando o processo estiver concluído, rotule a unidade flash USB e armazene-a em um local seguro.

**PEZ NOTA:** Não use cartões de mídia para criar mídia de recuperação. O sistema pode não consequir inicializar de um cartão de mídia e você talvez não consiga executar a recuperação do sistema.

#### **Uso da mídia de recuperação**

**CUIDADO:** A recuperação do sistema exclui todos os dados e programas que foram criados ou instalados. Faça backup de todos os dados importantes em um CD ou DVD ou em uma unidade flash USB.

Para criar uma nova mídia de recuperação, consulte [Recuperação do sistema usando a mídia de](#page-34-0) [recuperação na página 27](#page-34-0).

Para executar uma Recuperação do Sistema utilizando mídia de recuperação:

- **1.** Se estiver usando um conjunto de DVDs, insira o primeiro disco de recuperação na bandeja da unidade de DVD e feche-a. Se estiver usando uma unidade flash USB de recuperação, insira-a na porta USB.
- **2.** Se o computador não estiver respondendo, mantenha pressionado o botão Liga/Desliga por aproximadamente 5 segundos ou até que o computador desligue.

ou

Clique no botão **Iniciar** e, em seguida, em **Desligar**.

- **3.** Desconecte todos os dispositivos periféricos do computador, exceto o monitor, o teclado e o mouse.
- **4.** Pressione o botão Liga/Desliga para ligar o computador.
- **5.** Pressione Esc enquanto o computador estiver ligando para ver o menu inicial. Use as teclas de seta para selecionar o menu de inicialização e pressione Enter. Use as teclas de seta para selecionar o local onde a mídia de recuperação foi inserida (USB ou DVD). Pressione Enter para inicializar a partir daquele dispositivo.
- **6.** Se o Gerenciador de Recuperação perguntar se você deseja executar a recuperação do sistema a partir da mídia ou do disco rígido, selecione **Mídia**. Na tela de boas-vindas, em **Preciso de ajuda imediatamente**, clique em **Redefinição de fábrica**.
- **7.** Se você for solicitado a fazer backup de arquivos e não o tiver feito, selecione **Fazer backup de seus arquivos primeiro (recomendado)** e, em seguida, clique em **Avançar**. Caso contrário, selecione **Recuperar sem fazer backup de seus arquivos** e clique em **Avançar**.
- **8.** Se você for solicitado a inserir o próximo disco de recuperação, faça isso.
- **9.** Quando o Gerenciador de Recuperação for concluído, remova do sistema o disco de recuperação ou a unidade flash USB de recuperação.
- **10.** Clique em **Concluir** para reiniciar o computador.

# <span id="page-38-0"></span>**5 Configuração e restauração do Windows 8**

Este capítulo fornece informações sobre a configuração e a atualização do sistema operacional Windows 8. Ele inclui os seguintes tópicos:

**Tópicos** Informações adicionais na página 31 [Backup e recuperação no Windows 8 na página 32](#page-39-0)

**MOTA:** Depois de configurar o sistema operacional, certifique-se de que o BIOS, os drivers e as atualizações de software mais recentes estejam instalados na estação de trabalho. Consulte o capítulo sobre a atualização da estação de trabalho.

A **CUIDADO:** Não adicione dispositivos opcionais de hardware ou de terceiros na estação de trabalho HP até que o sistema operacional seja instalado com êxito. A adição de hardware pode causar erros e impedir que o sistema operacional seja instalado corretamente.

# **Informações adicionais**

Depois que o sistema operacional for personalizado, informações adicionais estarão disponíveis na ajuda online.

### **Configuração do sistema operacional Windows 8**

Na primeira vez que você liga o computador, pode personalizar o sistema operacional. Se você estiver conectado à Internet, a Microsoft ativa o sistema operacional. Esse processo leva cerca de 15 a 30 minutos. Leia cuidadosamente e siga as instruções mostradas na tela.

Recomendamos que você registre seu computador com a HP; para que você possa receber atualizações importantes de software, facilitar perguntas de suporte e se inscrever para ofertas especiais. Também é possível registrar o computador na HP usando o aplicativo **Register with HP** (Registrar na HP) na tela Iniciar.

**CUIDADO:** Depois que o processo de ativação tiver começado, NÃO DESLIGUE O COMPUTADOR ATÉ O PROCESSO ESTAR CONCLUÍDO. Desligar o computador durante o processo de ativação pode danificar o software que faz funcionar o computador ou impedir sua instalação adequada.

**PEZ NOTA:** O Windows inclui o recurso de Controle da Conta de Usuário para aumentar a sequrança do computador. Poderá ser solicitada sua permissão ou a senha para tarefas como a instalação de software, a execução de utilitários ou a alteração de configurações do Windows. Consulte Ajuda e Suporte para obter mais informações. Na tela Iniciar, digite ajuda e, em seguida, selecione **Ajuda e Suporte**.

### <span id="page-39-0"></span>**Download das atualizações do Windows 8**

A Microsoft pode lançar atualizações do sistema operacional. Para ajudar a manter o computador funcionando de forma ideal, a HP recomenda verificar as atualizações mais recentes durante a instalação inicial e periodicamente, no decorrer da vida útil do computador.

Execute o Windows Update assim que possível depois de configurar o computador.

- **1.** Aponte para o canto superior ou inferior direito da tela inicial para exibir os símbolos dos eventos.
- **2.** Clique em **Configurações > Alterar Configurações do PC > Windows Update**.
- **3.** Execute o Windows Update mensalmente.

## **Backup e recuperação no Windows 8**

Para proteger suas informações, use o Backup e Restauração do Windows para fazer backup de arquivos e pastas individuais, de todo o disco rígido, criar mídia de reparo do sistema ou criar pontos de restauração do sistema. Em caso de falha do sistema, você pode usar os arquivos de backup para restaurar o conteúdo do computador.

Na tela Iniciar, digite restaurar, clique em **Configurações** e, a seguir, selecione na lista de opções exibidas.

**PEZ NOTA:** Para obter instruções detalhadas sobre as várias opções de backup e restauração, faça uma pesquisa desses tópicos em Ajuda e Suporte. Na tela Iniciar, digite ajuda e, em seguida, selecione **Ajuda e Suporte**.

Em caso de instabilidade do sistema, a HP recomenda imprimir os procedimentos de recuperação e guardá-los para uso futuro.

### **Backup das informações**

A recuperação depois de uma falha do sistema tem a eficiência do backup mais recente. Você deve criar a mídia de reparação do sistema e o backup inicial imediatamente após a configuração inicial do sistema. Ao adicionar novos softwares e arquivos de dados, faça backup regularmente para manter um backup razoavelmente atual. A mídia de reparo do sistema é usada para inicializar o computador e reparar o sistema operacional em caso de instabilidade ou falha do sistema. Os backups inicial e subsequentes permitem restaurar os dados e as configurações se ocorrer uma falha.

Digite backup na tela inicial, clique em **Configurações** e, a seguir, selecione **Salvar cópias de backup dos arquivos com Histórico de arquivos**.

É possível fazer o backup das informações para um disco rígido externo ou para uma unidade de rede.

<span id="page-40-0"></span>Observe o seguinte ao fazer o backup:

- Armazene arquivos pessoais na biblioteca Documentos e faça backup dela regularmente.
- Faca backup de modelos armazenados em seus programas associados.
- Salve configurações personalizadas que apareçam em uma janela, barra de ferramentas ou barra de menus fazendo uma captura de tela das configurações. A captura de tela pode economizar muito tempo se for necessário redefinir suas preferências.

Para criar um backup usando Backup e Restauração do Windows:

**EX NOTA:** O processo de backup poderá levar mais de uma hora, dependendo do tamanho dos arquivos e da velocidade do computador.

- **1.** Na tela Iniciar, digite backup, clique em **Configurações** e, a seguir, selecione na lista de opções exibidas.
- **2.** Siga as instruções na tela para configurar o backup, criar uma imagem do sistema ou criar uma mídia de reparo do sistema.

### **Execução de uma recuperação do sistema**

Em caso de falha ou instalabilidade do sistema, o computador fornece as seguintes ferramentas para recuperar arquivos:

- Ferramentas de recuperação do Windows: É possível usar Backup e Restauração do Windows para recuperar informações cujo backup tenha sido feito anteriormente. Também é possível usar o Reparo Automático do Windows para corrigir problemas que possam impedir a inicialização correta do Windows.
- Ferramentas de recuperação do F11: É possível usar as ferramentas de recuperação do F11 para recuperar a imagem original do disco rígido. A imagem inclui o sistema operacional Windows e os programas de software instalados de fábrica.

**NOTA:** Se não for possível inicializar o computador e se você não puder usar a mídia de reparo do sistema criada anteriormente, será preciso comprar a mídia do sistema operacional Windows 8 para reinicializar o computador e reparar o sistema operacional. Para obter mais informações, consulte [Usando a mídia de restauração HP Windows 8 \(adquirida separadamente\) na página 35.](#page-42-0)

#### **Uso das ferramentas de recuperação do Windows**

Para recuperar informações cujo backup foi realizado anteriormente:

**▲** Na tela Iniciar, digite ajuda e, em seguida, selecione **Ajuda e Suporte**.

Para recuperar as informações usando o Reparo Automático, siga essas etapas:

<span id="page-41-0"></span>**CUIDADO:** Algumas opções do Reparo Automático apagarão completamente e reformatarão o disco rígido. Para obter informações adicionais, acesse Ajuda e Suporte. Na tela Iniciar, digite ajuda e, em seguida, selecione **Ajuda e Suporte**.

- **1.** Se possível, faça backup de todos os arquivos pessoais.
- **2.** Se possível, verifique a presença da partição HP Recovery e da partição Windows:

Na tela Iniciar, digite e e, em seguida, clique em **Windows Explorer**.

 $\alpha$  $\mu$   $-$ 

Na tela Iniciar, digite c e, em seguida, selecione **Computador**.

**EXEMOTA:** Se as partições Windows e HP Recovery não estiverem listadas, será preciso recuperar o sistema operacional e os programas usando a mídia do sistema operacional Windows 8 e a mídia *Driver Recovery* (ambas adquiridas separadamente). Para obter mais informações, consulte [Usando a mídia de restauração HP Windows 8 \(adquirida separadamente\) na página 35.](#page-42-0)

**3.** Se as partições Windows e HP Recovery estiverem listadas, reinicie o computador depois que o Windows tiver carregado e mantenha Shift pressionado enquanto clica em **Reiniciar**.

**MOTA:** Se o computador não inicializar o Windows depois de várias tentativas, ele inicializará, por padrão, para o Ambiente de recuperação do Windows.

- **4.** Selecione **Resolução de Problemas**, **Opções Avançadas** e, a seguir, **Reparo Automático**.
- **5.** Siga as instruções na tela.
- **EX NOTA:** Para obter informações adicionais sobre recuperação usando as ferramentas do Windows, execute uma pesquisa desses tópicos em Ajuda e Suporte. Na tela Iniciar, digite ajuda e, em seguida, selecione **Ajuda e Suporte**.

#### **Uso das ferramentas de recuperação do F11**

A **CUIDADO:** O uso do F11 apaga completamente o conteúdo do disco rígido e reformata o disco. Todos os arquivos criados e os softwares instalados no computador são permanentemente removidos. A ferramenta de recuperação do F11 reinstala o sistema operacional e os programas e drivers da HP que estavam instalados de fábrica. Os softwares não instalados de fábrica devem ser reinstalados.

Para recuperar a imagem original do disco rígido usando F11:

- **1.** Se possível, faça backup de todos os arquivos pessoais.
- **2.** Reinicie o computador e, em seguida, pressione esc enquanto a logomarca da empresa é exibida. O menu Iniciar do computador é exibido.
- **3.** Pressione F11 para selecionar a opção Recuperação do Sistema.
- **4.** Escolha a localização do teclado.
- **5.** No menu Escolher uma opção, selecione **Solucionar problema**.
- <span id="page-42-0"></span>**6.** No menu Solucionar problema, escolha **Atualizar o computador** para reparar o SO ou **Redefinir o computador** para reinstalar completamente o sistema operacional.
- **7.** Siga as instruções na tela.
- **PEZ NOTA:** Se a Recuperação do Sistema do F11 não iniciar, você deve recuperar o sistema operacional e os programas usando a mídia de restauração do Windows 8 (adquirida separadamente). Para obter mais informações, consulte Usando a mídia de restauração HP Windows 8 (adquirida separadamente) na página 35.

#### **Usando a mídia de restauração HP Windows 8 (adquirida separadamente)**

Para pedir a mídia de reparação HP Windows 8, acesse <http://www.hp.com/support>, selecione seu país ou região e siga as instruções na tela. Também é possível pedir a mídia ligando para o suporte.

**CUIDADO:** O uso da mídia de reparação HP Windows 8 apaga completamente o conteúdo do disco rígido e reformata o disco rígido. Todos os arquivos criados e os softwares instalados no computador são permanentemente removidos. Quando a reformatação estiver concluída, o processo de recuperação ajudará a restaurar o sistema operacional, bem como os drivers, os softwares e os utilitários.

Para iniciar a recuperação usando a mídia de restauração HP Windows 8:

**NOTA:** Esse processo pode levar vários minutos.

- **1.** Se possível, faça backup de todos os arquivos pessoais.
- **2.** Insira o DVD do SO Windows 8.
- **3.** Reinicie o computador e siga as instruções fornecidas com a mídia do sistema operacional Windows 8 para instalar o sistema operacional.
- **4.** Quando solicitado, pressione qualquer tecla do teclado.
- **5.** Siga as instruções na tela.

Depois que a instalação do sistema operacional estiver concluída:

- **1.** Remova a mídia do sistema operacional Windows 8 e insira a mídia *Driver Recovery*.
- **2.** Instale primeiro os Drivers de ativação de hardware e, a seguir, os Aplicativos recomendados.

# <span id="page-43-0"></span>**6 Configuração e restauração do Linux**

A HP oferece uma variedade de soluções Linux para clientes das estações de trabalho HP:

- A HP certifica e dá suporte para o Red Hat Enterprise Linux (RHEL) em estações de trabalho HP.
- A HP certifica e dá suporte para o SUSE® Linux Enterprise Desktop (SLED) em estações de trabalho HP.
- A HP oferece um SLED 11 pré-instalado em algumas estações de trabalho da série Z.

Este capítulo descreve como configurar e restaurar o sistema operacional Linux®. O capitulo inclui os seguintes tópicos:

![](_page_43_Picture_141.jpeg)

**NOTA:** Depois de configurado o sistema operacional, certifique-se de que o BIOS, os drivers e as atualizações de software estão instalados. Consulte o capítulo sobre a atualização da estação de trabalho.

A **CUIDADO:** Não adicione dispositivos opcionais de hardware ou de terceiros à estação de trabalho HP até que o sistema operacional seja instalado com êxito. A adição de hardware pode causar erros e impedir que o sistema operacional seja instalado corretamente.

# **Matriz de suporte a Linux da HP**

Nem todas as versões são compatíveis com determinadas plataformas. Para saber quais as versões compatíveis com uma estação de trabalho, consulte a *matriz de suporte e certificação de Linux*.

- **1.** Acesse [http://www.hp.com/linux.](http://www.hp.com/linux)
- **2.** Na guia **Platforms**, selecione **HP Workstations**.
- **3.** Selecione **Certification Matrix**.
- **4.** Clique na guia **Red Hat** ou **SUSE**.

# <span id="page-44-0"></span>**Kit de instalação HP para Linux (HPIKL)**

O Kit de Instalação para Linux ajuda os usuários a instalar versões certificadas de RHEL ou SLED em estações de trabalho da HP. Ele está disponível como uma opção do sistema operacional em todas as estações de trabalho da HP. O kit:

- Contém drivers testados que aumentam e/ou substituem os encontrados no RHEL ou SLED para permitir o uso e o comportamento adequado em estações de trabalho da HP.
- **Não** inclui o sistema operacional Linux, que deve ser adquirido separadamente da Red Hat ou da SUSE. Para exibir as configurações e os sistemas operacionais compatíveis, acesse [http://www.hp.com/support/linux\\_hardware\\_matrix.](http://www.hp.com/support/linux_hardware_matrix)

A opção HPIKL inclui um FreeDOS pré-carregado. Essa opção de sistema operacional acomoda as que têm uma distribuição personalizada de Linux ou que têm uma versão licenciada de RHEL ou SLED e que precisam instalar as adições de driver recomendadas pela HP.

O kit também pode ser baixado:

- 1. Acesse [http://www.hp.com/support/workstation\\_swdrivers.](http://www.hp.com/support/workstation_swdrivers)
- **2.** Selecione o modelo da estação de trabalho.
- **3.** Escolha o sistema operacional desejado.
- **4.** Selecione o idioma do software/driver e clique no link rápido **Software**.
- **5.** Clique no link **Obtain Software** (Obter software) para o pacote apropriado (geralmente a versão mais recente).
- **6.** Clique em **Aceito** para aceitar o contrato de licença.
- **7.** Baixe a imagem ISO de software e salve-a em um disco. Esse disco é o *disco de drivers da HP*.

# **Configuração do Linux Red Hat Enterprise**

As estações de trabalho HP da série Z são certificadas e compatíveis com as versões RHEL adequadas à tecnologia do hardware.

- Para obter detalhes da compatibilidade do RHEL com uma plataforma específica, consulte *Matriz de Suporte a Hardware para Estações de Trabalho HP* em [http://www.hp.com/support/](http://www.hp.com/support/linux_hardware_matrix) [linux\\_hardware\\_matrix](http://www.hp.com/support/linux_hardware_matrix).
- Para obter informações sobre certificações Red Hat em estações de trabalho HP, acesse <https://hardware.redhat.com>.

### **Disco da unidade HPIKL**

As versões recentes do Linux Red Hat geralmente exigem atualizações de drivers com correções menos importantes para estações de trabalho HP. Essas versões geralmente podem ser compatíveis com o disco da unidade HPIKL, que pode ser usado como um utilitário para a pós-instalação do Linux Red Hat padrão.

Depois de concluir a instalação padrão do Red Hat padrão e a reinicialização do sistema, é executado um utilitário de *primeira inicialização* do Red Hat. Depois de especificadas algumas <span id="page-45-0"></span>configurações (como nível de segurança, data e horário, senha de root, contas de usuário), o utilitário permite carregar discos adicionais.

O disco de drivers é usado durante essa fase. Todo o conteúdo adicionado pela HP está no diretório **/ HP** do disco. Você pode usá-lo para construir sua própria imagem ou para navegar até o conteúdo HP.

**NOTA:** Algumas instalações podem encontrar problemas se forem realizadas com uma conexão DisplayPort com o monitor. Isso se deve a uma incompatibilidade entre os drivers padrão usados pelos instaladores do SO com a funcionalidade DisplayPort. Se ocorrerem problemas, tente ignorar a opção de monitor da DisplayPort no início da instalação e, em vez disso, usar o driver VESA. É possível configurar o monitor DisplayPort posteriormente.

### **Instalação do disco da unidade HP do Linux Red Hat**

- **1.** Se o disco da unidade HP adequado não estiver disponível para uma versão compatível, crie um (consulte [Kit de instalação HP para Linux \(HPIKL\) na página 37\)](#page-44-0).
- **2.** Instale o sistema operacional usando a mídia óptica incluída no conjunto de embalagem do Linux Red Hat.
- **3.** Se você tiver um disco de drivers Red Hat para a versão do SO a ser instalada, insira o  $\text{limu}$ dd na tela inicial de instalação e pressione **Enter**.
- **4.** Quando o sistema lhe perguntar se você tem um disco da unidade, selecione **Sim**. Coloque o disco da unidade do Red Hat e selecione o drive:hd[abcd] adequado. Continue a instalação normal.
- **5.** Depois de instalar o sistema operacional, reinicie a estação de trabalho.
	- RHEL 5: o Red Hat Setup Agent (também conhecido como primeira inicialização) é iniciado automaticamente. Na tela **DVDs adicionais**, insira o disco de drivers HP e selecione **Instalar**. Quando a tarefa de instalação do driver estiver concluída, continue a seguir as solicitações até que o sistema operacional esteja instalado.
	- RHEL 6: Insira o disco de drivers HP. O software de instalação HPIKL será iniciado automaticamente. Siga as instruções para instalar o conteúdo.

### **Garantia**

Como parte da garantia de hardware da HP, a HP fornece suporte à configuração e à instalação de software para versões certificadas do Linux Red Hat até 90 dias depois da data de aquisição.

# **Configuração do SUSE Linux Enterprise Desktop (SLED)**

A HP oferece um SLED 11 64 bits pré-instalado em algumas estações de trabalho da série Z e oferece suporte a SLED 11 64 bits em outras estações de trabalho.

Várias versões do SLED são certificadas e têm suporte da SUSE em estações de trabalho HP. Para obter mais informações, consulte a página de busca do boletim de certificação da SUSE em <http://developer.novell.com/yessearch>.

### <span id="page-46-0"></span>**Configuração do SLED pré-carregado**

Para configuração do SLED em sistemas pré-carregados com o sistema operacional:

- **1.** Ligue a estação de trabalho
- **2.** Quando solicitado, insira estas configurações de instalação da estação de trabalho: senha, rede, gráficos, hora, configurações de teclado e a SUSE Customer Center Configuration.

**NOTA:** A assinatura do SUSE pode ser ativada a partir da tela do SUSE Customer Center Configuration. Para visualizar a documentação do SUSE Customer Center, acesse <http://www.suse.com/documentation>e selecione o sistema operacional.

### **Instalação do SLED com o Kit instalador do DVD**

- **1.** Se um disco de drivers HP não estiver incluído na estação de trabalho, crie um (consulte [Kit de](#page-44-0) [instalação HP para Linux \(HPIKL\) na página 37\)](#page-44-0).
- **2.** Instale o sistema operacional usando os discos incluídos no conjunto de embalagem do SUSE.
- **3.** Depois de instalar o sistema operacional, reinicie a estação de trabalho.
- **4.** Insira o disco de drivers HP. O software de instalação HPIKL será iniciado automaticamente. Siga as instruções para instalar o conteúdo.

### **Garantia**

A HP oferece suporte à configuração e à instalação do SLED 11 em estações de trabalho da série Z por até 90 dias após a aquisição. A SUSE também oferece suporte a todas as versões do SLED certificadas para estações de trabalho da HP.

### **Restauração do SLED (somente sistemas pré-carregados)**

É necessário ter a mídia de restauração do SLED para restaurar o sistema operacional Linux. Para criar a mídia de restauração:

- **1.** Clique no ícone ISO do SUSE na área de trabalho para acessar a pasta */iso*. Essa pasta contém todas as imagens ISO usadas para pré-carregar a estação de trabalho.
- **2.** Siga as instruções no arquivo readme nessa pasta para copiar o arquivo ISO na mídia óptica.
- **3.** Guarde a mídia em local seguro. Se ocorrer uma falha na unidade de disco rígido da estação de trabalho, use as imagens ISO de recuperação para restaurar o sistema operacional.

**CUIDADO:** A restauração do sistema operacional **não** restaura os dados. Faça backup dos dados usando o método e a mídia de escolha.

## **Drivers proprietários da placa de vídeo**

A maioria das estações de trabalho da HP pode ser encomendada com placas de vídeo submetidas pela HP a uma ampla verificação. Consulte *Matriz de Suporte a Hardware para Estações de Trabalho HP com Linux* em [http://www.hp.com/support/linux\\_hardware\\_matrix](http://www.hp.com/support/linux_hardware_matrix) para obter uma lista das placas de vídeo compatíveis.

**NOTA:** Nem todas as placas de vídeo estão disponíveis em todas as estações de trabalho. Geralmente ocorrem limitações em placas de vídeo que consomem muita energia em estações de trabalho de menor capacidade de potência.

Os drivers de placas de vídeo com suporte da HP e os fornecedores de placas de vídeo estão disponíveis com o Kit Instalador HP para Linux com as estações de trabalho da série Z pré-carregadas com o SLED 11 e no Suporte a Estações de Trabalho da HP em [http://www.hp.com/go/](http://www.hp.com/go/workstationsupport) [workstationsupport](http://www.hp.com/go/workstationsupport).

Esses drivers proprietários não são uma parte padrão das distribuições do RHEL ou do SLED por não terem código aberto. As revisões de driver mais recentes que as do site de suporte da HP têm suporte direto do fornecedor.

# <span id="page-48-0"></span>**7 Como atualizar a estação de trabalho**

A HP trabalha constantemente para melhorar sua experiência total com a estação de trabalho. Para garantir que a estação de trabalho aproveita as melhorias mais recentes, a HP recomenda que você instale as atualizações de BIOS, driver e software mais recentes regularmente.

# **Como atualizar a estação de trabalho após a primeira inicialização**

Depois de iniciar com sucesso a estação de trabalho pela primeira vez, siga estas orientações para garantir a sua atualização:

- Verifique se o BIOS do sistema carregado é o mais recente. Consulte a seção Upgrade do BIOS na página 41.
- Verifique se possui os drivers mais recentes para o seu sistema. Consulte a seção [Como atualizar](#page-49-0) [drivers de dispositivo na página 42](#page-49-0).
- Familiarize-se com os recursos HP disponíveis.
- Pense na possibilidade de assinar o Alertas de drivers em [http://www.hp.com/go/](http://www.hp.com/go/subscriberschoice) [subscriberschoice](http://www.hp.com/go/subscriberschoice).

# **Upgrade do BIOS**

Para obter desempenho ótimo, determine a revisão do BIOS na estação de trabalho e atualize-o se necessário.

### **Como determinar a versão atual da BIOS**

Tome nota da versão atual do BIOS;

- **1.** Pressione Esc durante a conexão.
- **2.** Pressione F10 para entrar no utilitário de configuração F10.
- **3.** Selecione **Arquivo > Informações do sistema**. Anote a versão do BIOS da estação de trabalho para que você possa compará-la com as versões do BIOS exibidas no site da HP.
- **PES** NOTA: Os procedimentos para a atualização do BIOS, bem como as configurações do Menu do BIOS do utilitário de configuração F10, estão localizadas no *Guia de Manutenção e Serviço da Estação de Trabalho HP Z1* em [http://www.hp.com/support/workstation\\_manuals](http://www.hp.com/support/workstation_manuals).

### <span id="page-49-0"></span>**Como atualizar o BIOS**

Para localizar e fazer download do BIOS disponível mais recente, que inclua os mais recentes aperfeiçoamentos:

- **1.** Visite [http://www.hp.com/go/workstationsupport.](http://www.hp.com/go/workstationsupport)
- **2.** Selecione **Download de drivers e software** na coluna de menus à esqueda em Tarefas.
- **3.** Siga as instruções para localizar o BIOS disponível mais recente para a estação de trabalho.
- **4.** Se o BIOS no site for da mesma versão do BIOS do seu sistema, nenhuma ação posterior será necessária.
- **5.** Se o BIOS do site for de uma versão posterior àquela do seu sistema, baixe a versão correta para a estação de trabalho. Siga as instruções nas notas da versão para concluir a instalação.

# **Como atualizar drivers de dispositivo**

Se instalar um dispositivo periférico (como impressora, adaptador de vídeo ou adaptador de rede), verifique se possui os drivers de dispositivos mais recentes instalados. Se você comprou o dispositivo pela HP, acesse o site da HP para baixar os drivers mais recentes para o seu dispositivo. Esses drivers foram testados para garantir a melhor compatibilidade entre o dispositivo e a estação de trabalho da HP.

Se você não comprou o dispositivo da HP, recomendamos acessar o site da HP primeiro para ver se o seu dispositivo e os drivers foram testados com relação à compatibilidade com a estação de trabalho da HP. Se nenhum driver estiver disponível, acesse o site do fabricante do dispositivo para baixar os drivers mais recentes.

Para atualizar os drivers de dispositivo:

- **1.** Visite [http://www.hp.com/go/workstationsupport.](http://www.hp.com/go/workstationsupport)
- **2.** Abaixo de **Tarefas** na coluna à esquerda, selecione **Download de Drivers e Software**.
- **3.** Siga as instruções para localizar os drivers mais recentes disponíveis para a estação de trabalho.

Se um driver necessário não for localizado, acesse o site do fabricante do dispositivo periférico.

# <span id="page-50-0"></span>**8 Diagnóstico e solução de problemas**

# **Ligando para o suporte**

Às vezes, você pode encontrar um problema que exige suporte. Ao ligar para o suporte:

- Tenha sua estação de trabalho prontamente acessível.
- Anote os números de série da estação de trabalho, os números de produto, os nomes de modelo e os números de modelo e tenha-os com você.
- Anote todas as mensagens de erro aplicáveis.
- Anote quaisquer opcionais complementares.
- Anote o sistema operacional.
- Anote todos os hardwares ou softwares de terceiros.
- Observe os detalhes de qualquer LED piscando na frente do computador (em configurações torre e desktop) ou na lateral do computador (em configurações integradas).
- Anote os aplicativos que você estava usando quando ocorreu o problema.

**NOTA:** Ao solicitar serviço ou suporte, talvez você tenha que fornecer o número do produto (exemplo: PS988AV) do computador. Se o computador tiver um número de produto, ele geralmente estará localizado próximo ao número de série de 10 ou 12 dígitos do computador.

**MOTA:** Na maioria dos modelos, as etiquetas de número de série e de número de produto se encontram no painel superior ou lateral na parte traseira do computador (nas configurações torre e desktop) ou numa placa móvel na lateral do visor (em configurações integradas).

Para obter uma lista com todos os números de telefone de suporte em todo o mundo, acesse <http://www.hp.com/support>, selecione sua região e clique em **Fale com a HP** no canto superior direito.

# **Como localizar etiquetas de ID**

Para auxiliar na solução de problemas, os números de série, de produto e de autenticação estão disponíveis em todos os computadores.

- Todas as estações de trabalho têm um número de série (exclusivo de cada estação de trabalho) e um número de produto. Tenha-os em mãos ao entrar em contato com o atendimento.
- O Certificado de Autenticidade (COA) é usado apenas em sistemas que possuem o Windows 7 pré-instalado.
- <span id="page-51-0"></span>A Etiqueta Original da Microsoft (GML) é utilizada somente para os sistemas com Windows 8 pré-instalado.
- A etiqueta de serviço mostra as strings build ID e Feature Byte necessárias para a substituição da placa de sistema.

A etiqueta de serviço integrado pode ser encontrada no local indicado na Figura 8-1 (cartão de puxar).

**Figura 8-1** Locais das etiquetas nas configurações integradas

![](_page_51_Picture_4.jpeg)

# **Como localizar informações sobre garantia**

Para localizar informações básicas sobre garantia, acesse [http://www.hp.com/support/warranty-](http://www.hp.com/support/warranty-lookuptool) [-lookuptool](http://www.hp.com/support/warranty-lookuptool).

Para localizar um Care Pack existente, acesse <http://www.hp.com/go/lookuptool>.

Para estender uma garantia padrão do produto, visite [http://www.hp.com/hps/carepack.](http://www.hp.com/hps/carepack) Os serviços HP Care Pack oferecem níveis de serviços atualizados para expansão da garantia padrão do produto.

# **Ferramentas e recursos para solução de problemas HP**

Esta seção fornece informações sobre o Centro de ajuda e suporte HP, suporte eletrônico e dicas úteis para a solução de problemas.

### **HP Support Assistant (Assistente de Suporte da HP)**

O HP Support Assistant (somente para sistemas Windows 7) ajuda a manter o desempenho e corrigir problemas da estação de trabalho. O HPSA fornece atualizações automáticas, diagnósticos integrados, informações do produto e assistência orientada para manter o máximo desempenho da estação de trabalho. Para acessar o HPSA, clique em **Iniciar > Todos os programas > Ajuda e Suporte HP > HP Support Assistant**.

**EX NOTA:** OHP Support Assistant não está disponível do Linux ou Windows 8.

### <span id="page-52-0"></span>**Suporte online**

Recursos de suporte e acesso online incluem ferramentas de solução de problemas com base na Internet, bancos de dados de conhecimento técnico, downloads de drivers e patches, comunidades online e serviços de notificação de alteração de produtos.

Os seguintes sites também estão disponíveis:

- <http://www.hp.com>-Fornece informações úteis do produto.
- [http://www.hp.com/support/workstation\\_manuals](http://www.hp.com/support/workstation_manuals)—Fornece a documentação on-line mais recente.
- http://www.hp.com/go/workstationsupport-Fornece informações sobre suporte técnico para estações de trabalho.
- <http://www.hp.com/support>—Fornece uma lista de todos os números telefônicos de suporte técnico no mundo inteiro. Para ver os números de telefone, acesse o site, selecione sua região e clique em **Contatar a HP** no canto superior direito.
- [http://www.hp.com/support/workstation\\_swdrivers—](http://www.hp.com/support/workstation_swdrivers)Fornece acesso a software e drivers para estações de trabalho.

#### **Como solucionar um problema**

Para ajudar você a solucionar problemas em seu sistema, a HP fornece o Centro de suporte empresarial (BSC). O BSC é um portal para uma seleção extensiva de ferramentas on-line. Para acessar o BSC e solucionar um problema com a estação de trabalho, conclua estas etapas:

- **1.** Visite [http://www.hp.com/go/workstationsupport.](http://www.hp.com/go/workstationsupport)
- **2.** No menu **Centro de suporte empresarial** à esquerda, selecione **Solucionar um problema**.
- **3.** Em **Selecione seu produto** (janela centralizada), selecione **Estações de trabalho** (em **computação pessoal**).
- **4.** Em **Selecione seu produto**, continue com as seleções conforme apropriado para a série e o modelo da sua estação de trabalho e para o problema que você está solucionando.

#### **Instant Support e Active Chat**

O HP Instant Support é um conjunto de ferramentas de suporte com base na Internet que automatiza e agiliza a resolução de problemas de computação da área de trabalho, armazenamento em fita e problemas de impressão.

O Active Chat permite que você envie eletronicamente um tíquete de suporte para a HP pela Internet. Quando você envia um tíquete de suporte, o Active Chat coleta informações sobre o computador e as transmite para um especialista de suporte online. A coleta de informações pode levar até 30 segundos, dependendo da configuração do computador. Quando você envia um tíquete de suporte, recebe uma mensagem de confirmação que contém seu ID de caso, as horas de suporte para o local e o tempo estimado de resposta.

Para obter mais informações sobre o HP Instant Support e o Active Chat e sobre como usá-los, acesse <http://instantsupport.hp.com/>.

<span id="page-53-0"></span>**NOTA:** Esse recurso não está disponível no Linux.

#### **Recomendações a clientes, Boletins de segurança e Notificações a clientes**

Para encontrar recomendações, boletins e notificações:

- **1.** Visite [http://www.hp.com/go/workstationsupport.](http://www.hp.com/go/workstationsupport)
- **2.** Selecione o produto desejado.
- **3.** Em **Recursos para <o produto selecionado>**, selecione **Veja mais…**.
- **4.** Em **Recursos de auto-ajuda:** no meio da janela, escolha a ação desejada e as informações adequadas na lista de rolagem para visualizar o índice.

#### **Notificações de alteração do produto**

Notificações de mudanças no produto (PCNs) são notificações proativas sobre mudanças em produtos ocorrendo em um período de 30 a 60 dias da data efetiva de mudança no processo de fabricação. As PCNs dão aos clientes notificação prévia sobre mudanças a seus produtos, como uma versão de BIOS atualizada que pode exigir que se qualifiquem antes de a mudança ocorrer. As PCNs mais recentes estão localizadas em: [http://www.hp.com/go/workstationsupport.](http://www.hp.com/go/workstationsupport)

### **Dicas úteis**

Se ocorrer um problema na estação de trabalho, no monitor ou no software, as seguintes sugestões gerais podem ajudar a isolar e restringir o problema antes de tomar medidas adicionais.

#### **Na inicialização**

- Verifique se a estação de trabalho está conectada a uma tomada elétrica CA que esteja funcionando.
- Remova todos os discos ópticos e unidades flash USB antes de ligar a estação de trabalho.
- Verifique se a estação de trabalho está ligada e se a luz verde de alimentação está acesa.
- Se você tiver instalado um sistema operacional diferente daquele instalado de fábrica, confirme se ele é compatível com seu sistema, visitando<http://www.hp.com/go/quickspecs>.
- Verifique se o painel de exibição interno está aceso.
- Se o painel de exibição interno estiver fraco, aumente o brilho.
- Se você tiver um monitor externo:
	- Verifique se o monitor está conectado a uma tomada elétrica CA que esteja funcionando.
	- Verifique se o monitor está ligado e se a luz verde do monitor está acesa.
	- Se o monitor estiver fraco, aumente os controles de brilho e contraste.

#### <span id="page-54-0"></span>**Durante a operação**

- Veja se os LEDs da estação de trabalho estão piscando. As luzes que estão piscando são códigos de erros que ajudarão você a diagnosticar o problema. Consulte a seção *Códigos de diagnóstico luminosos e sonoros (bipes)* em *Guia de Manutenção e Serviço* deste documento para obter informações sobre como interpretar luzes de diagnósticos e códigos sonoros.
- Pressione e mantenha pressionada qualquer tecla. Se o sistema emitir um som, seu teclado estará funcionando corretamente.
- Verifique todos os cabos à procura de cabos soltos ou conexões incorretas.
- Ative a estação de trabalho pressionando qualquer tecla do teclado ou o botão liga/desliga. Se o sistema permanecer no modo suspenso, desligue-o mantendo pressionado o botão liga/desliga por pelo menos quatro segundos e pressione esse botão novamente para reiniciar o sistema. Se o sistema não desligar, desconecte o cabo de alimentação, espere alguns segundos e conecte-o novamente. Se o sistema não reiniciar, pressione o botão liga/desliga para iniciar a estação de trabalho.
- Reconfigure a estação de trabalho depois de instalar uma placa de expansão que não seja plug and play ou outro opcional. Consulte a seção *Problemas de instalação de hardware* deste documento para obter instruções.
- Verifique se todos os drivers de dispositivo necessários foram instalados. Por exemplo, se você tiver conectado uma impressora, deverá instalar um driver de impressora.
- Se você estiver trabalhando em rede, conecte outra estação de trabalho a um cabo diferente da conexão da rede. Pode haver um problema no cabo ou conector de rede.
- Se você tiver adicionado recentemente um novo hardware, remova-o e verifique se a estação de trabalho funciona corretamente.
- Se você tiver instalado recentemente um novo software, desinstale-o e verifique se a estação de trabalho funciona corretamente.
- Se o painel de exibição interno em um computador integrado estiver em branco, abra o computador e certifique-se de que ambas as extremidades do cabo entre a placa do sistema e o painel de exibição interno estejam conectadas. Se estiver usando uma placa de vídeo, verifique se a placa de vídeo está instalada corretamente.
- Atualize o BIOS. Uma nova versão do BIOS pode ter sido liberada oferecendo suporte a novos recursos ou corrigindo o problema.
- Para obter informações mais detalhadas, consulte o capítulo de solução de problemas no *Guia de Manutenção e Serviço* no site [http://www.hp.com/support/workstation\\_manuals.](http://www.hp.com/support/workstation_manuals)

#### **Programa Reparo feito pelo próprio cliente**

No programa Reparo feito pelo próprio cliente, é possível solicitar uma peça de substituição e instalá- -la sem a assistência técnica HP no local. O Reparo feito pelo próprio cliente pode ser necessário para alguns componentes. Consulte<http://www.hp.com/go/selfrepair>para obter informações sobre o programa.

**NOTA:** Alguns componentes não são qualificados para o Reparo feito pelo próprio cliente e devem ser devolvidos à HP para manutenção. Entre em contato com o Suporte HP antes de tentar remover ou consertar esses componentes.

### <span id="page-55-0"></span>**Opções avançadas de solução de problemas**

As técnicas e ferramentas de solução de problemas a seguir estão no *Guia de Manutenção e Serviço* em [http://www.hp.com/support/workstation\\_manuals:](http://www.hp.com/support/workstation_manuals)

- **•** Códigos de Erro de POST
- LEDs de Diagnóstico e Códigos sonoros (bipes)
- Situações e soluções para a correção de problemas
- **•** HP Vision Field Diagnostics

# <span id="page-56-0"></span>**9 Cuidados de rotina**

# **Procedimentos gerais de limpeza e segurança**

- Nunca use solventes ou soluções inflamáveis para limpar o computador.
- Nunca mergulhe componentes em água ou soluções de limpeza; aplique os líquidos com um pano limpo e, em seguida, use-o no componente.
- Sempre desconecte o computador da tomada antes de limpar o teclado, o mouse ou os respiros.
- Sempre desconecte o teclado antes de limpá-lo.
- Use óculos de segurança equipado com proteção lateral ao limpar o teclado.

## **Limpeza do chassi**

- Antes de limpar o computador, siga os procedimentos no *Guia de Manutenção e Serviço* da estação de trabalho.
- Para remover manchas leves ou sujeira, use água em um pano limpo sem fiapos ou cotonete.
- Para manchas mais difíceis, use um detergente neutro diluído em água. Enxágue bem com um pano ou cotonete embebido em água limpa.
- Para manchas persistentes, esfregue-as com álcool isopropílico. Não é necessário enxaguar porque o álcool se evapora rapidamente e não deixa resíduos.
- Depois de limpar, sempre passe um pano limpo sem fiapos no computador.
- Eventualmente, limpe os respiros do computador. Fiapos e outros tipos de material podem bloquear as aberturas e limitar o fluxo de ar.

## **Limpeza do teclado**

A **CUIDADO:** Use óculos de segurança equipados com proteção lateral antes de tentar remover partículas sob as teclas.

- Se o teclado tiver um interruptor de liga/desliga, desligue-o.
- Antes de limpar o computador, siga os procedimentos no *Guia de Manutenção e Serviço* da estação de trabalho.
- Remova as partículas visíveis ou entre as teclas aspirando ou sacudindo o teclado.
- Pode-se usar ar pressurizado em spray para limpar as partículas sob as teclas. Cuidado para que com o excesso de pressão de ar não desloque lubrificantes aplicados sob as teclas maiores.
- Se uma tecla for removida, use um removedor de teclas especialmente projetado para evitar danos às teclas. Essa ferramenta está disponível em diversos fornecedores de equipamento eletrônico.

<span id="page-57-0"></span>A **CUIDADO:** Nunca remova uma tecla grande (especialmente a barra de espaço) do teclado. Se essas teclas forem removidas ou instaladas incorretamente, o teclado pode apresentar problemas.

- Limpe sob as teclas com um cotonete embebido em álcool isopropílico e pressione levemente. Cuidado para não esfregar e remover os lubrificantes necessários para o funcionamento adequado da tecla. Deixe as peças ao ar antes de montar novamente.
- Use uma pinça para remover fiapos ou sujeiras em áreas confinadas.

## **Limpeza do monitor**

- Antes de limpar o computador, siga os procedimentos no *Guia de Manutenção e Serviço* da estação de trabalho.
- Para limpar o monitor, passe uma toalha especial para limpar monitores ou um pano limpo umedecido com água.
	- **A CUIDADO:** Não use sprays ou aerossóis diretamente sobre a tela o líquido pode penetrar na carcaça e danificar um componente.

Nunca use solventes ou líquidos inflamáveis no monitor para evitar danos à tela ou à carcaça.

### **Limpeza do mouse**

- **1.** Antes de limpar o computador, siga os procedimentos no *Guia de Manutenção e Serviço* da estação de trabalho.
- **2.** Se o mouse tiver um interruptor de liga/desliga, desligue-o.
- **3.** Limpe o corpo do mouse com um pano úmido.
- **4.** Se o mouse tiver um:
	- Laser ou LED: use um cotonete umedecido com uma solução de limpeza para esfregar levemente as sujeiras em volta do laser ou LED; em seguida, passe um cotonete seco. Não limpe diretamente o laser ou LED com o cotonete.
	- Botão de rolamento: use ar pressurizado em lata no espaço entre o botão de rolagem e os botões de clique. Não sopre o ar diretamente em um só lugar por muito tempo para não formar uma condensação.
	- Bola de rolamento: remova e limpe a bola de rolamento, remova as sujeiras do soquete da bola, limpe o soquete com um pano seco e monte o mouse.